**P2WW-2646-01Z0**

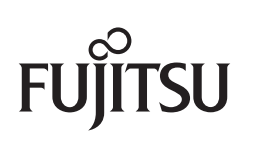

# **CardMinder** ユーザーズガイド

# <span id="page-1-0"></span>はじめに

す。

CardMinder は、パーソナル ドキュメント スキャナ ScanSnap シリーズ用(ScanSnap ネットワークスキャナを除く)の名刺管理アプリケーションです。 本書は、CardMinder の概要および基本的な使い方について説明しています。 本書が、CardMinder を活用していただくために、皆様のお役に立つことを願っておりま

2012 年 9 月 初版

# <span id="page-1-1"></span>商標および登録商標

Apple、Apple ロゴ、Mac、Mac OS、OS X、および iPhoto は、Apple Inc. の商標です。 Microsoft および Windows は、米国 Microsoft Corporation の米国およびその他の国におけ る登録商標または商標です。

Intel および Intel Core は、米国およびその他の国における Intel Corporation の登録商標ま たは商標です。

ABBYY™ FineReader™ Engine ©2011 ABBYY. OCR by ABBYY

ABBYY および FineReader は、ABBYY の商標です。

Salesforce 、Salesforce ロゴ、Salesforce CRM は米国その他の国における米セールス

フォース・ドットコム(salesforce.com, inc.)の登録商標または商標です。

ScanSnap、ScanSnap ロゴ、ScanSnap Manager、および CardMinder は、株式会社 PFU の日本における登録商標または商標です。

その他の社名、製品名は、一般に各社の商標または登録商標です。

# <span id="page-1-2"></span>開発・販売元

株式会社 PFU 〒 212-8563 神奈川県川崎市幸区堀川町 580 番地(ソリッドスクエア東館) TEL:044-540-4538

© PFU LIMITED 2012

# <span id="page-2-0"></span>ハイセイフティ用途での使用について

本製品は、一般事務用、パーソナル用、家庭用、通常の産業用等の一般的用途を想定して 設計・製造されているものであり、原子力施設における核反応制御、航空機自動飛行制 御、航空交通管制、大量輸送システムにおける運行制御、生命維持のための医療用機器、 兵器システムにおけるミサイル発射制御など、極めて高度な安全性が要求され、仮に当該 安全性が確保されない場合、直接生命・身体に対する重大な危険性を伴う用途(以下「ハ イセイフティ用途」という)に使用されるよう設計・製造されたものではありません。お 客様は、当該ハイセイフティ用途に要する安全性を確保する措置を施すことなく、本製品 を使用しないでください。お客様がハイセイフティ用途に本製品を使用したことにより発 生する損害につきましては、お客様または第三者からのいかなる請求または損害賠償に対 しても当社は一切その責任を負いません。

# <span id="page-2-1"></span>マニュアルの種類

CardMinder をご使用の際には、以下のマニュアルを必要に応じてお読みください。

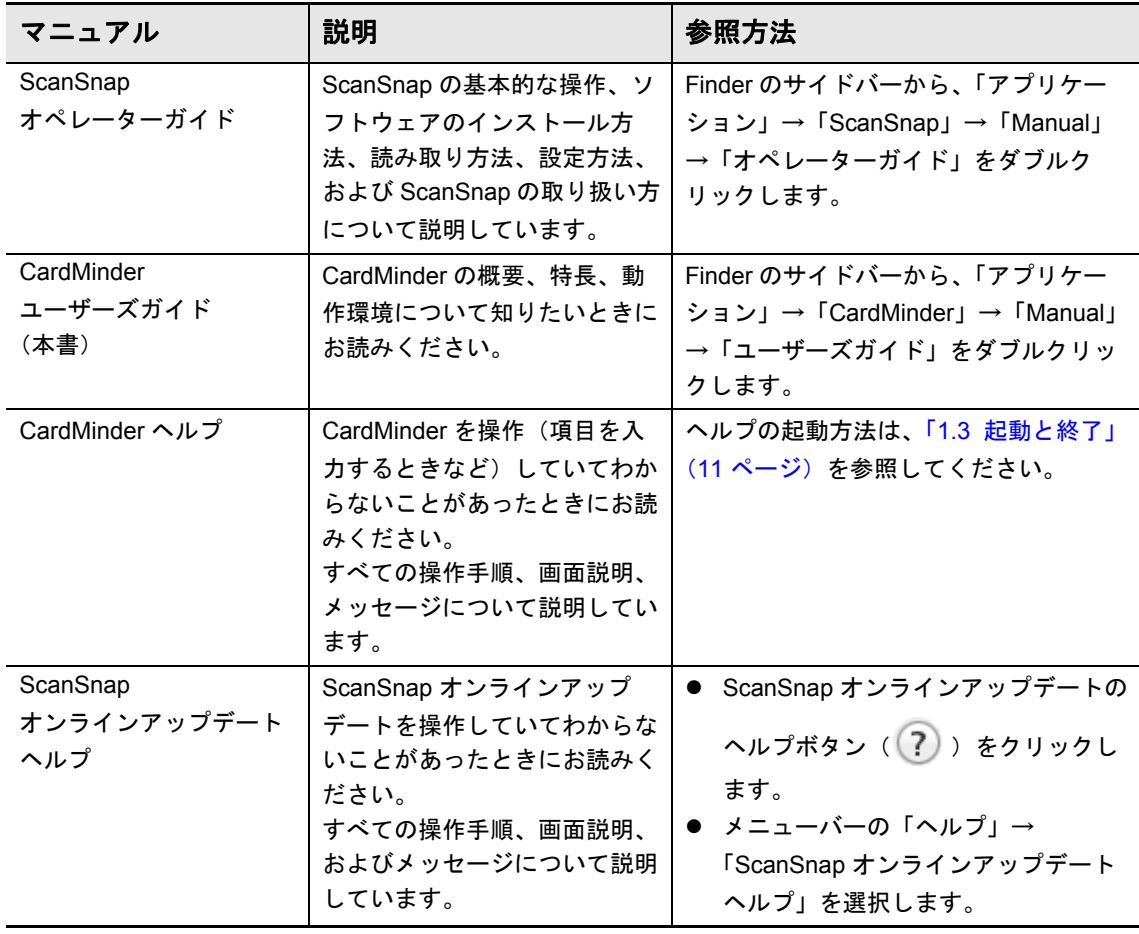

# <span id="page-3-0"></span>本書の構成

本書は、以下のような構成になっています。

#### 第 **1** 章 **CardMinder** [をお使いになる前に](#page-7-0)

CardMinder の概要、特長、および起動と終了方法について説明しています。

#### 第 **2** 章 **[CardMinder](#page-14-0)** の使い方

CardMinder の基本的な使い方について説明しています。

#### 付録 **A** インストール **/** [アンインストール](#page-22-0)

CardMinder の動作環境、インストール、およびアンインストール方法について説明してい ます。

CardMinder の基本的な機能を理解していただくために、第 1 章と第 2 章を順番にお読み ください。

CardMinder の操作手順、画面説明、メッセージの対処方法は、CardMinder のヘルプを参 照してください。

# <span id="page-3-1"></span>連続する操作の表記

本文中の操作手順で、連続する操作手順を「→」でつなげて記載しています。 例:「アプリケーション」→「CardMinder」をクリックします。

# <span id="page-3-2"></span>本書に掲載している画面

画面は、改善のため予告なく変更することがあります。 本書では、Mac OS X v10.7 の画面を例として説明しています。 オペレーティングシステムによって、表示される画面および操作が異なる場合がありま す。表示された画面が、本書に掲載されている画面と異なる場合は、実際の画面に従って 操作してください。

# <span id="page-4-0"></span>本書での略記

#### 本書では、以下の名称について省略して記載しています。

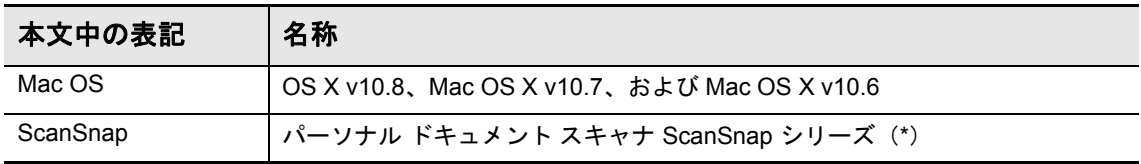

\*:ScanSnap ネットワークスキャナは含みません。

# 目次

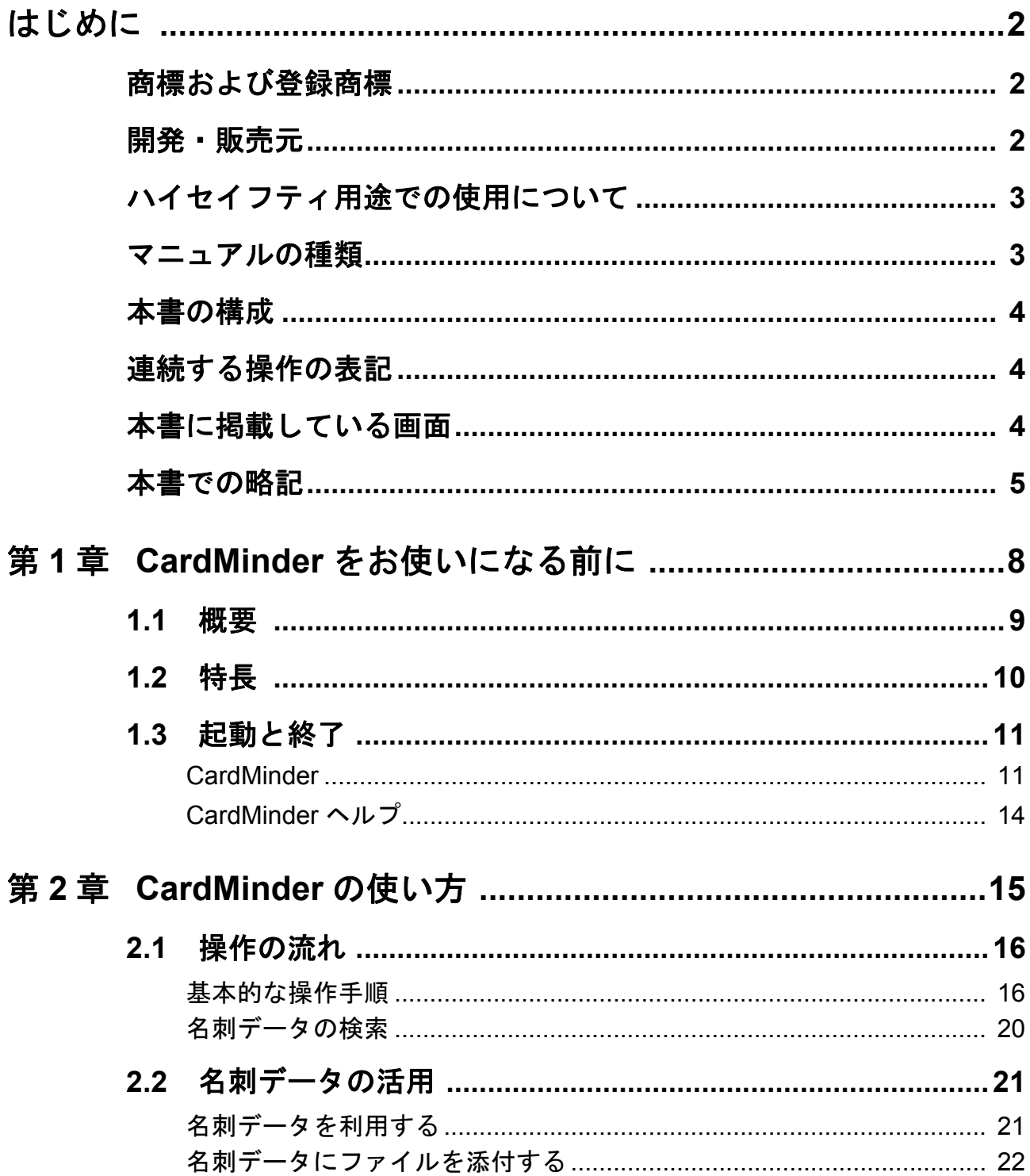

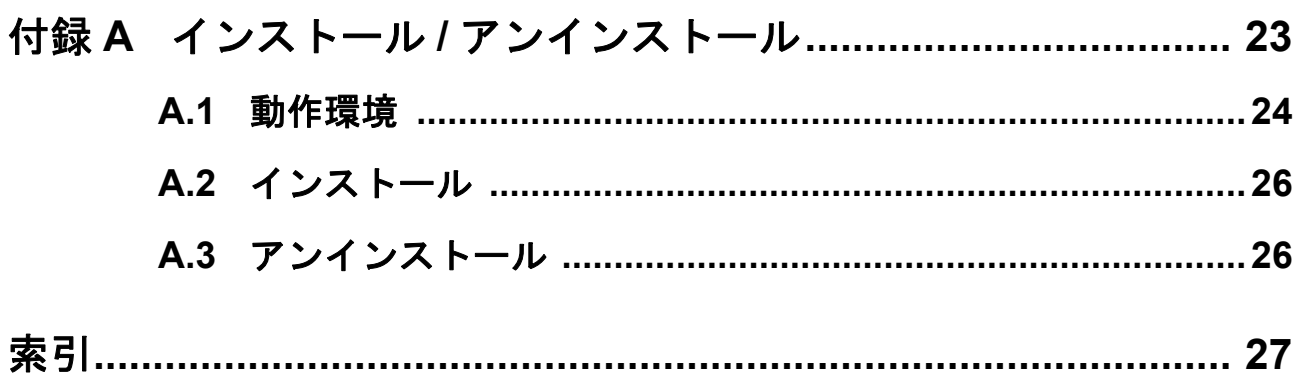

# <span id="page-7-1"></span><span id="page-7-0"></span>第1章 CardMinder をお使いになる前に

<span id="page-7-2"></span>この章では、CardMinder の概要、特長、および起動と終了方法について説明 します。

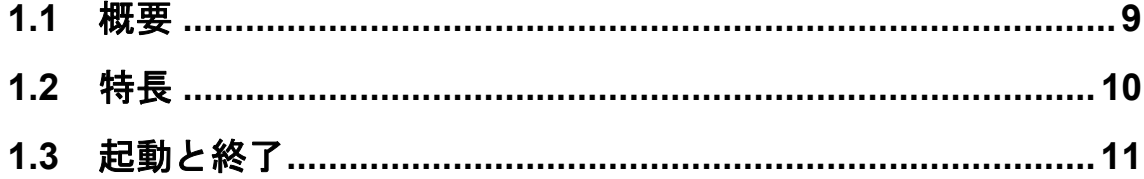

# <span id="page-8-0"></span>**1.1** 概要

CardMinder は ScanSnap 用の名刺管理アプリケーションです。

<span id="page-8-2"></span><span id="page-8-1"></span>CardMinder の導入により、大量の名刺を効率よく電子化し、名刺データの検索や名刺から 氏名や会社名、メールアドレスなどの顧客情報のデータベースを効率よく作成できます。 OCR (Optical Character Recognition:光学式文字認識)を利用して名刺の文字を認識し、 その認識データを PIM (Personal Information Manager: 個人情報管理アプリケーション) と共有できます。

また、ほかのアプリケーションから、すばやく名刺データを検索できます。

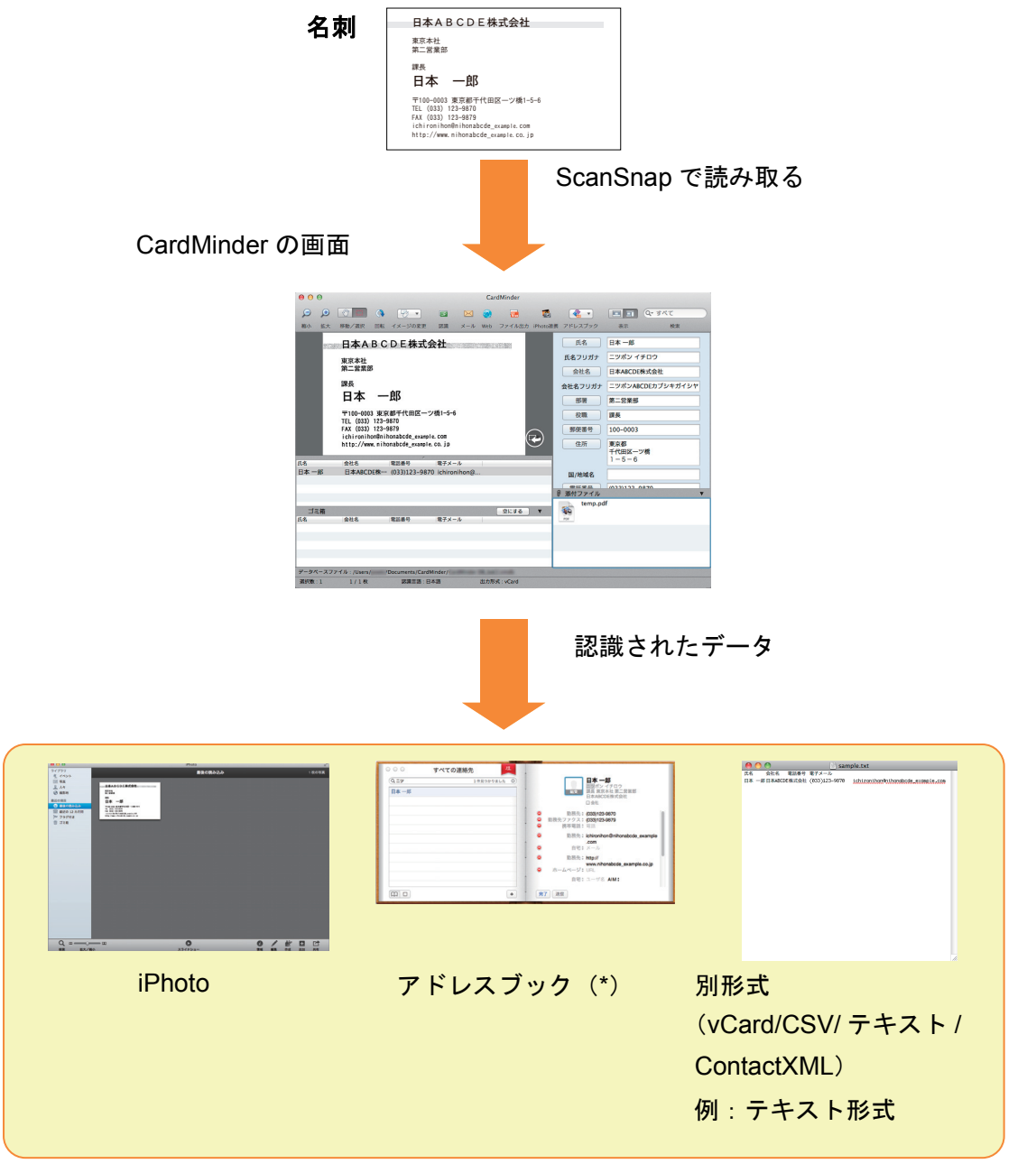

\*:OS X v10.8 環境では、「連絡先」です。

# <span id="page-9-0"></span>**1.2** 特長

<span id="page-9-2"></span>CardMinder には、次の特長があります。

- 名刺の文字を認識して、文字データやキーワードを作成する
- 名刺イメージが片面だけの名刺データを合成して、両面名刺を作成する
- 名刺に書かれたメモなども、名刺データと合わせて管理する
- PIM と連携したり、名刺イメージを連携して名刺データを活用する 連携対象のアプリケーションは、以下のとおりです。
	- アドレスブック(\*)
	- iPhoto
	- 任意のアプリケーション(連携するアプリケーションを追加できます)
- <span id="page-9-1"></span>● Salesforce CRM と連携して名刺データを登録し、Salesforce CRM が提供する Web サ イトで名刺情報を参照する
- <span id="page-9-3"></span>● 名刺データを CSV 形式などの異なる形式で出力する 出力できる形式は、以下のとおりです。
	- vCard 形式 (バージョン 3.0)
	- CSV 形式
	- テキスト
	- ContactXML 形式 (バージョン 1.1)
- 作成したキーワードから名刺データを検索する
- ▶ メールアドレスを送信先に設定して、メールソフトを起動する
- Web ブラウザと連携して、会社のホームページを参照する
- ほかのアプリケーションのテキスト情報から名刺データを検索する
- 名刺データとアドレスブック (\*) のデータを同期する \*:OS X v10.8 環境では、「連絡先」です。
- CardMinder (Windows<sup>®</sup>版)のデータベースを使用する

# <span id="page-10-1"></span><span id="page-10-0"></span>**1.3** 起動と終了

## <span id="page-10-3"></span><span id="page-10-2"></span>**CardMinder**

CardMinder の起動方法と終了方法について説明します。

#### 直接起動する

起動手順は、以下のとおりです。

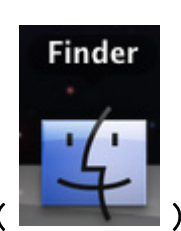

- **1. Dock** から **Finder** アイコン()をクリックします。
	-
- **2.**「アプリケーション」→「**CardMinder**」→「**CardMinder**」をダブルクリッ クします。

 $\Rightarrow$  CardMinder が起動します。

して起動することもできます。

#### ヒント

● ScanSnap で名刺を読み取った直後に、起動することもできます。 詳細は、使用している ScanSnap のオペレーターガイドを参照してください。

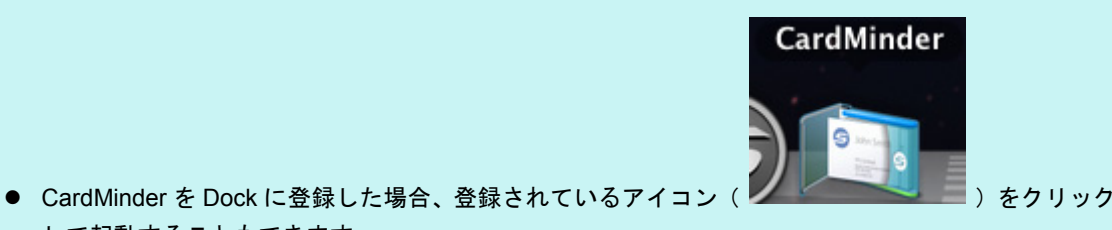

登録方法は、CardMinder のヘルプを参照してください。 ● 初回起動時は、ユーザーごとにデータベースを作成します(デフォルトの格納場所は、Finder のサ イドバーから「書類」→「CardMinder」→「CardMinder DB.cxdb」となります)。

- V1.1 以前の CardMinder から、V5.0 以降の CardMinder にアップデートまたは上書きインストールし た場合、CardMinder は、以前のバージョンで使用していたデータベース (xxx.cmdb) を、新しい データベース(*xxx*.cxdb)に変換して使用します。*xxx* は、データベース名です。 デフォルトの格納場所は、以下のとおりです。
	- OS X v10.8 および Mac OS X v10.7 の場合 Finder のメニューバーから「移動」(\*)→「ライブラリ」→「Application Support」→ 「CardMinder」 \*: キーボードの「option」キーを押しながら選択してください。
	- Mac OS X v10.6 の場合 Finder のサイドバーから「< ユーザ名 >」→「ライブラリ」→「Application Support」→ 「CardMinder」
- 次回以降は、最後に使用したデータベースの内容を表示して、CardMinder を起動します。

#### 検索機能を使用して起動する

起動手順は、以下のとおりです。

- **1.** ほかのアプリケーション上で、名刺データを検索するための文字列を選択 します。
- **2.** キーボードの「**command**」キー **+**「**shift**」キー **+**「&」キーを押します。

D 検索文字列を含む名刺データが表示された状態で、CardMinder が起動します。

#### ヒント

- 最後に開いていたデータベース内の名刺データが検索対象です。
- ほかのアプリケーション上で選択した文字列は、簡易検索ツールバーに表示されます。
- お使いのキーボードによっては、「shift」キーを押す必要がない場合があります。
- z キーボードショートカットが効かない場合、「システム環境設定」→「キーボード」→「キーボード ショートカット」タブの「サービス」で「選択したテキストで検索」のショートカットキーを確認 し、使用するショートカットキーに変更してください。

#### <span id="page-12-0"></span>終了する

終了手順は、以下のとおりです。

#### **1.**「**CardMinder**」メニュー→「**CardMinder** を終了」をクリックします。

 $\div$  **CardMinder が終了します。** 

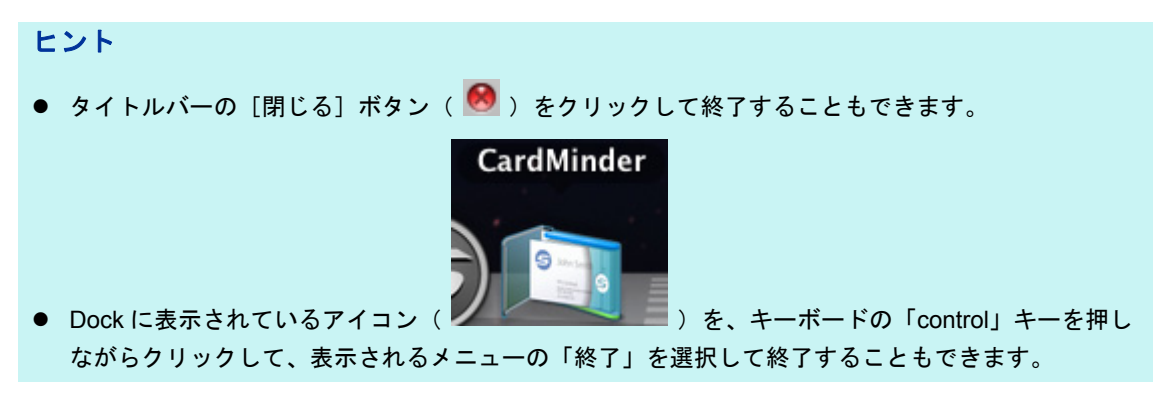

# <span id="page-13-1"></span><span id="page-13-0"></span>**CardMinder** ヘルプ

CardMinder で使用するヘルプの起動方法について説明します。

「ヘルプ」メニュー→「CardMinder ヘルプ」をクリックします。

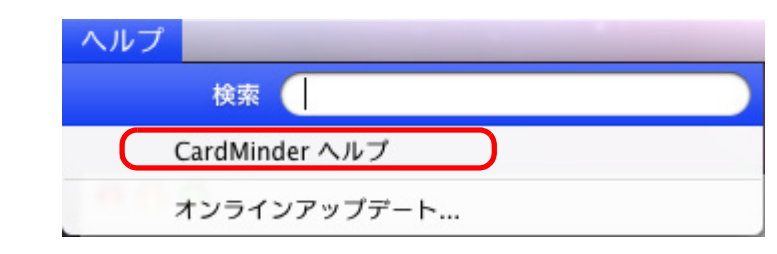

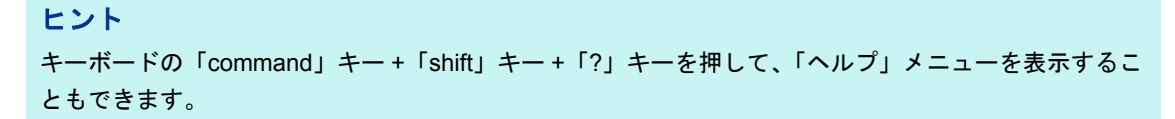

# <span id="page-14-2"></span><span id="page-14-1"></span><span id="page-14-0"></span>第 **2** 章 **CardMinder** の使い方

この章では、CardMinder の起動から名刺の読み取り、保存までの基本的な一 連の流れと、名刺データの活用について説明します。 この章に記載されている流れに沿って操作すると、CardMinder の基本的な機 能が理解できます。 詳細な操作手順、画面説明、各機能の説明、およびメッセージの対処方法は、 CardMinder のヘルプを参照してください。

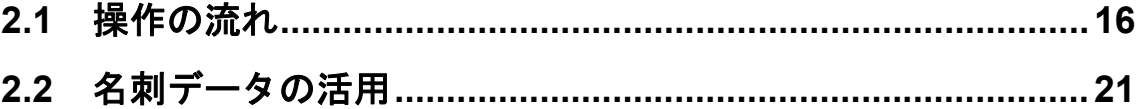

# <span id="page-15-2"></span><span id="page-15-0"></span>**2.1** 操作の流れ

# <span id="page-15-1"></span>基本的な操作手順

ここでは、CardMinder を Dock に登録している場合で説明します。

#### **1. CardMinder** を起動します。

Dock の「CardMinder」をクリックすると、CardMinder が起動されます。

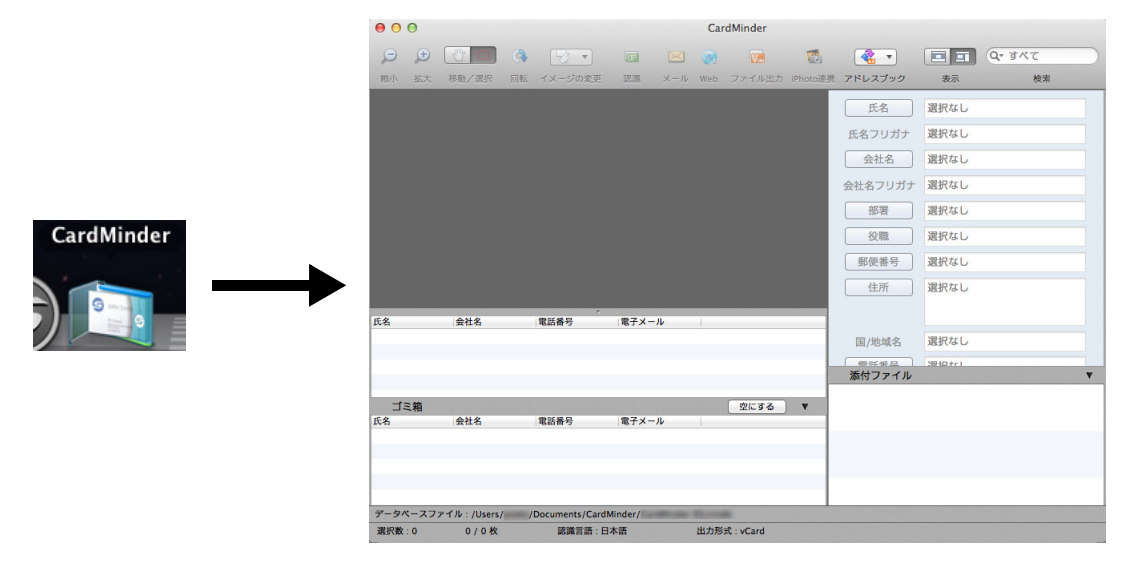

#### **2.** 名刺を **ScanSnap** で読み取ります。

ScanSnap に名刺をセットし、[Scan]ボタンを押すと、名刺の読み取りが開始され ます。

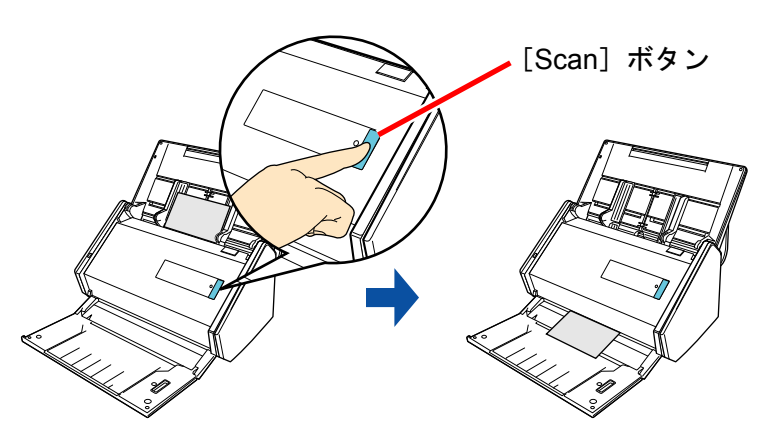

読み取りが終わると、名刺に印刷されている氏名や住所などの文字情報が自動的に文 字として認識され、名刺データ編集ビューに表示されます。 読み取った名刺のイメージデータが名刺イメージビューに表示されます。

#### **3.** 名刺データを確認します。

名刺イメージの表裏が間違っていないかや、名刺イメージ上の文字が名刺データ編集 ビューに正しく表示されているかどうかを確認します。

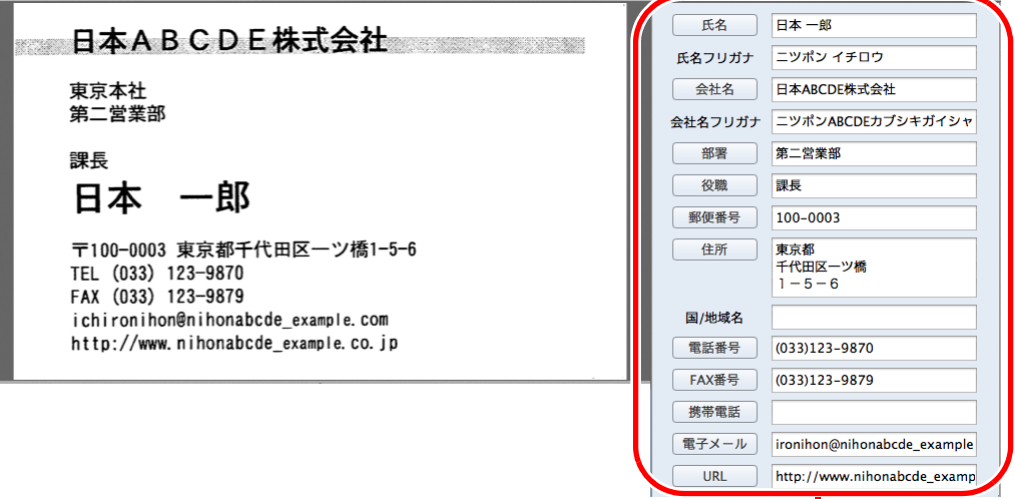

名刺データ編集ビュー

#### **4.** 認識する言語が異なった場合、以下の手順で再認識します。

**1.**「CardMinder」メニュー → 「環境設定」を選択します。

D「一般」画面が表示されます。

**2.**「認識言語」で認識する文字列の言語を選択します。

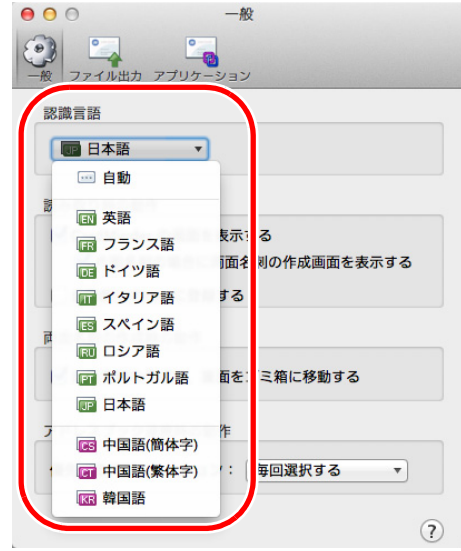

D 認識言語が切り替わります。

**3.**「一般」画面を閉じます。

**4.** ツールバーの[認識]ボタンを再度クリックします。

D 設定した言語で名刺データの文字列が認識されます。

#### 重要

以下の言語で認識する場合は、お使いのコンピュータに ScanSnap Manager がインストールされ ている必要があります。

- 中国語 (簡体字)
- 中国語 (繁体字)
- 韓国語

#### **5.** 名刺データに修正の必要がある場合、修正します。

名刺データ編集ビューの認識結果や、読み取った名刺のイメージを修正します。 誤って文字が認識された場合は、名刺データを再認識させるか、名刺データ編集 ビューで項目ごとに直接入力します。

名刺のイメージが傾いてしまったものや、表裏を誤って読み取ってしまったものを修 正できます。

名刺データの文字列を範囲選択して、該当 する項目名をクリックすると、選択した箇 所だけ認識のしなおしができます。

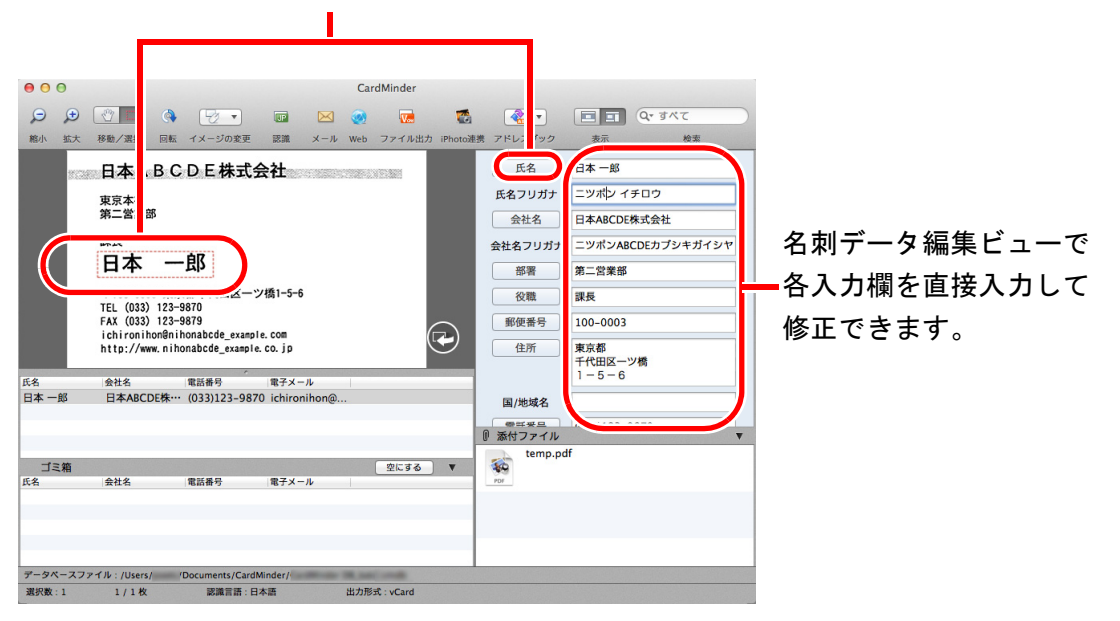

#### 重要

以下の言語で認識する場合は、お使いのコンピュータに ScanSnap Manager がインストールされ ている必要があります。

- 中国語 (簡体字)
- 中国語 (繁体字)
- 韓国語

#### **6. CardMinder** を終了します。

「CardMinder」メニュー→「CardMinder を終了」をクリックして CardMinder を終了 します。次回起動時は、終了時に使用していたデータベースが起動されます。

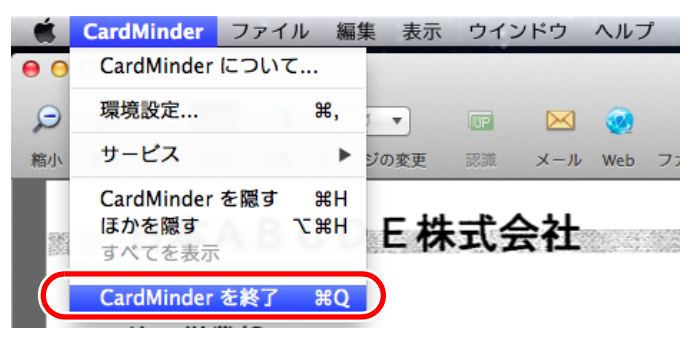

#### <span id="page-19-1"></span><span id="page-19-0"></span>名刺データの検索

氏名や会社名などから名刺データを検索できます。

#### **CardMinder** の簡易検索ツールバーで検索する

簡易検索ツールバーに「氏名」、「氏名フリガナ」、「会社名」、「会社名フリガナ」などの検 索文字列を入力して、名刺データを検索します。

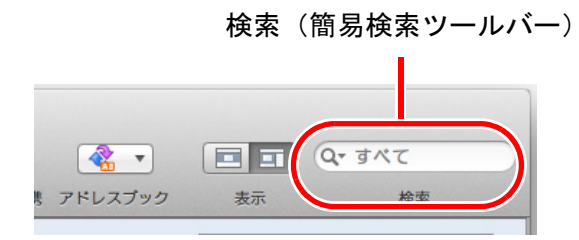

#### キーボードショートカットで検索する

CardMinder を起動していない状態でも、ほかのアプリケーション(テキストエディットな ど)上の文字列を選択して、名刺データを検索できます。

#### **1.** ほかのアプリケーション上で、名刺データを検索するための文字列を選択 します。

**2.** キーボードの「**command**」キー **+** 「**shift**」キー **+** 「&」キーを押します。

名刺データ編集ビューが非表示の状態で、CardMinder が起動し、検索が実行されま す。

検索条件に該当する名刺データが名刺データ一覧ビューに表示されます。

ヒント

- お使いのキーボードによっては、「shift」キーを押す必要がない場合があります。
- キーボードショートカットが効かない場合、「システム環境設定」→ 「キーボード」→ 「キーボード ショートカット」タブの「サービス」で「選択したテキストで検索」のショートカットキーを確認 し、使用するショートカットキーに変更してください。

# <span id="page-20-0"></span>**2.2** 名刺データの活用

名刺データは、以下のように活用できます。 詳細な操作手順は、CardMinder のヘルプを参照してください。

## <span id="page-20-1"></span>名刺データを利用する

ツールバーにある以下のボタンをクリックすることで、名刺データをいろいろなアプリ ケーションで利用できます。

ここでは、ツールバーのカスタマイズで [アプリケーション] ボタンを表示させたツール バーを例に説明します。

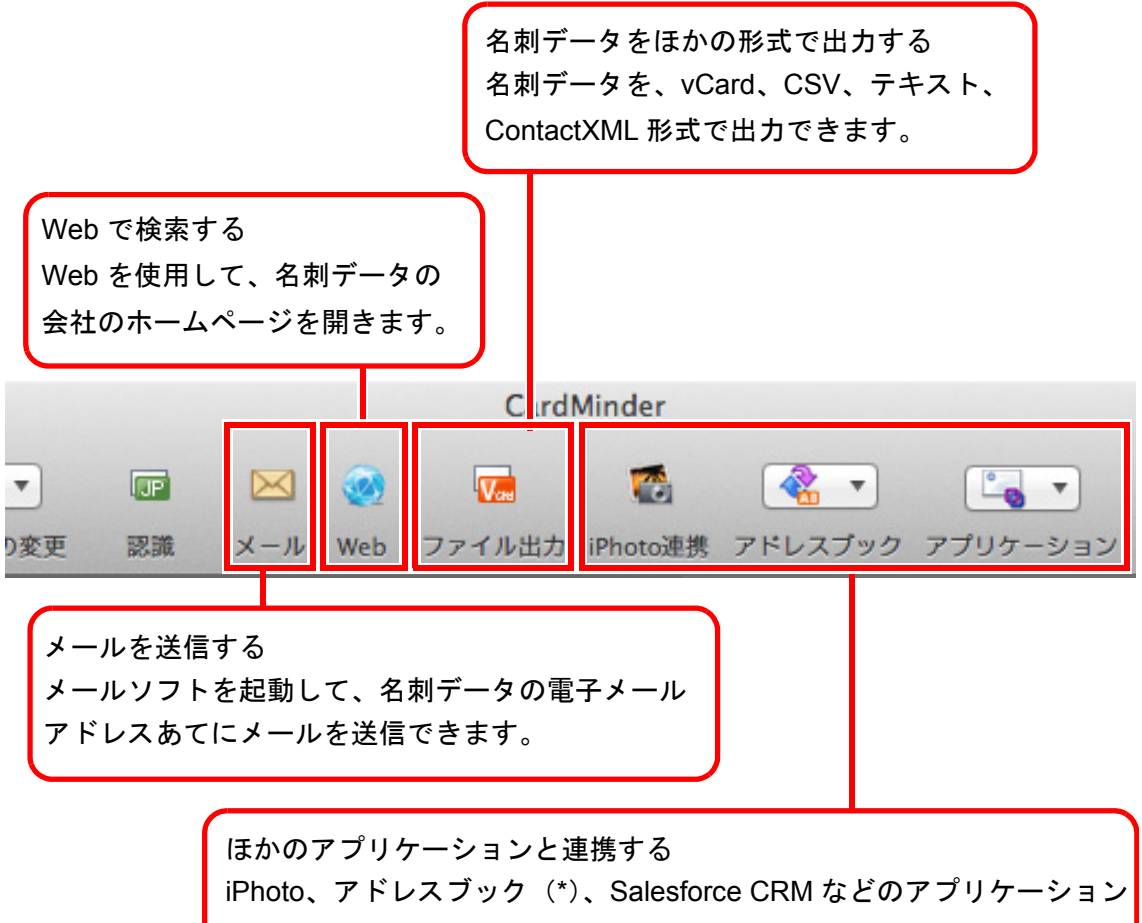

と連携して、名刺データをほかのアプリケーションで利用できます。 \*:OS X v10.8 環境では、「連絡先」です。

# <span id="page-21-1"></span><span id="page-21-0"></span>名刺データにファイルを添付する

名刺データに関連のあるファイルをドラッグ&ドロップで簡単に添付できます。

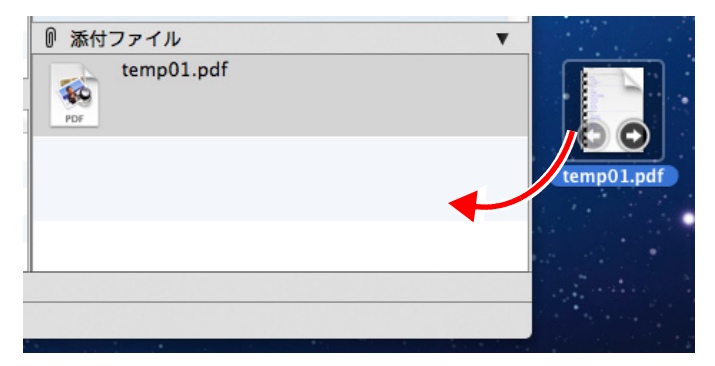

# <span id="page-22-1"></span><span id="page-22-0"></span>付録 **A** インストール **/** アンインストール

この付録では、CardMinder の動作環境、インストール、およびアンインス トール方法について説明しています。

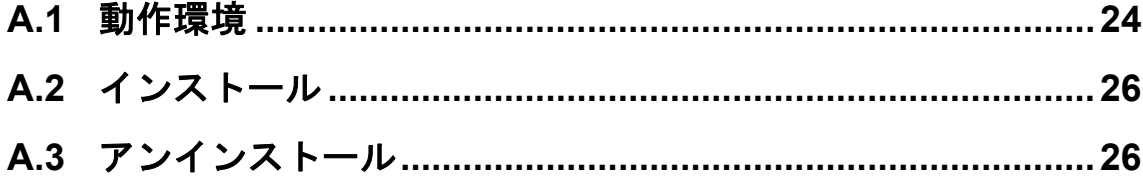

# <span id="page-23-2"></span><span id="page-23-0"></span>**A.1** 動作環境

CardMinder は、以下のシステム条件で動作します。

最新情報は、ScanSnap ホームページをご確認ください。 <http://scansnap.fujitsu.com/jp/>

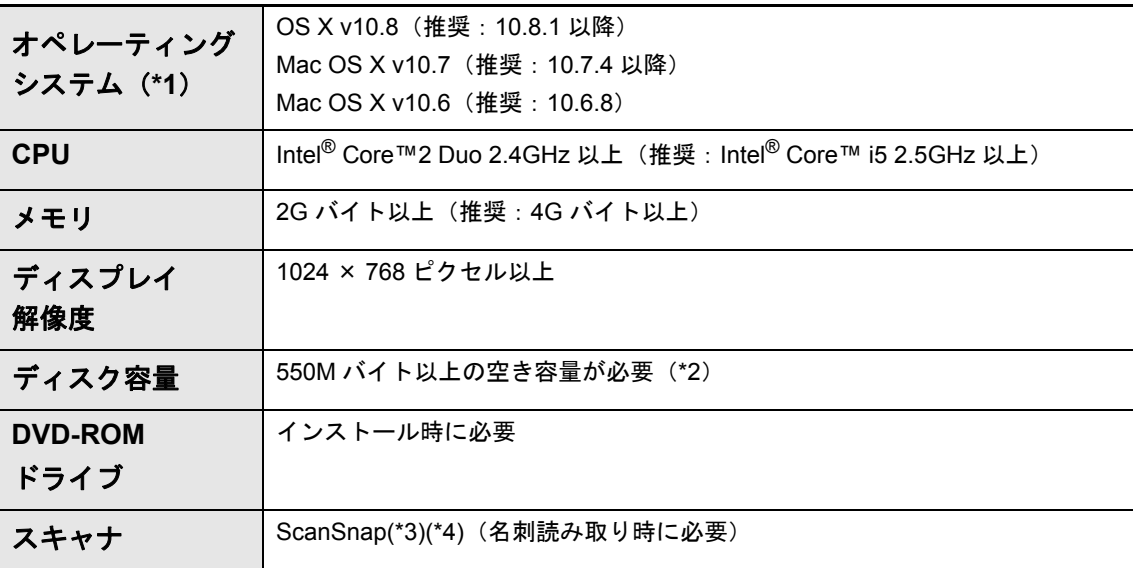

<span id="page-23-1"></span>\*1:Mac OS に最新のアップデートを適用することを推奨します。

- \*2:名刺の読み取り動作時には、512K バイトの空き容量が必要です。 また、1 枚分の名刺データ(両面、カラー、スーパーファインで読み取る場合)を格納するた めには、約 200K バイトの空き容量が必要です。 読み取る名刺の数に応じて必要となるディスク容量を計算してください。
	- 例:1 枚の名刺を読み取る場合は、512K バイト +(200K バイト× 1 枚)=712K バイトの空き 容量が必要です。
- \*3:ScanSnap の詳細は、以下のホームページをご覧ください。 <http://scansnap.fujitsu.com/jp/>
- \*4:ScanSnap ネットワークスキャナは含みません。

操作できる名刺は、以下のとおりです。

| 操作対象       | ScanSnap で読み取った名刺データ |
|------------|----------------------|
| 用紙サイズ      | A6 サイズ以下             |
| 文字を認識できる面  | 表面                   |
| 認識できる文字サイズ | 文字のサイズが6~24 ポイントの活字  |

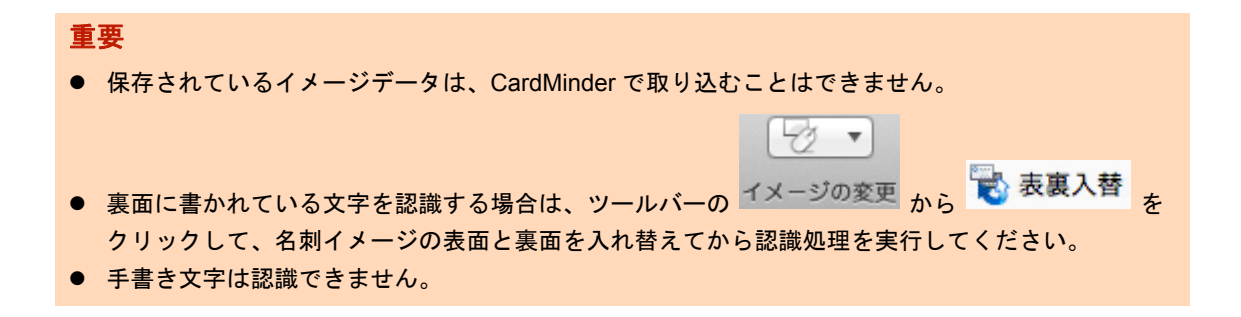

# <span id="page-25-3"></span><span id="page-25-0"></span>**A.2** インストール

<span id="page-25-2"></span>インストールは、ScanSnap に添付の Setup DVD-ROM から行います。 詳細は、使用している ScanSnap のオペレーターガイドの「ソフトウェアのインストー ル」を参照してください。

# <span id="page-25-1"></span>**A.3** アンインストール

アンインストールは、アプリケーションの「CardMinder」フォルダーをゴミ箱に入れるこ とで行います。 詳細は、使用している ScanSnap のオペレーターガイドの「付録 ソフトウェアのアンイン ストール」を参照してください。

# <span id="page-26-0"></span>索引

# $\mathbf C$

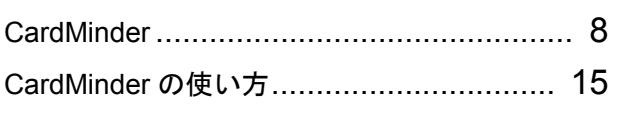

# $\overline{O}$

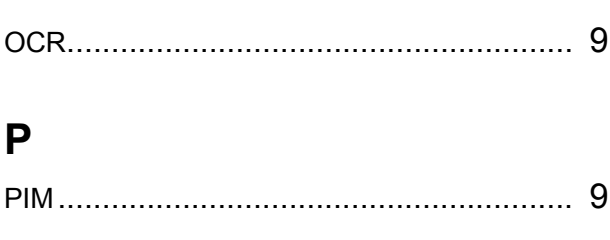

# S

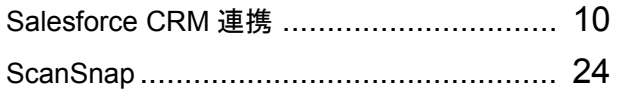

# あ行

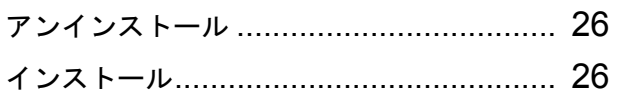

# か行

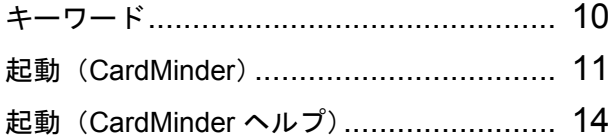

# さ行

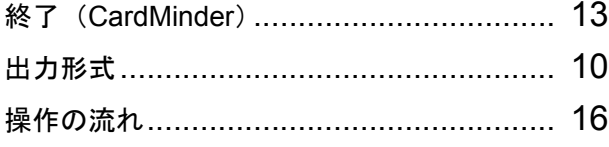

# た行 動作環境 ………………………………………… 24 は行

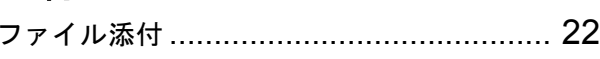

# ま行

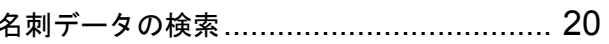

CardMinder ユーザーズガイド P2WW-2646-01Z0 発行日 2012 年 9 月 発行責任 株式会社 PFU

- 本書の内容は、改善のため予告なく変更することがあります。
- 本書に記載されたデータの使用に起因する、第三者の特許権およびその他の権利の侵害について は、当社は一切その責任を負いません。
- 無断転載を禁じます。